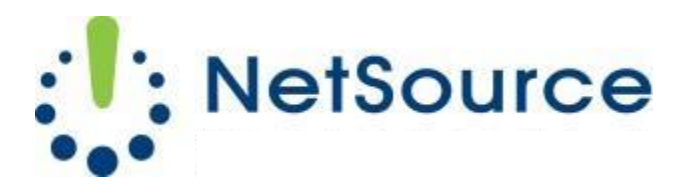

3700 South Pine Avenue Ocala, FL 34471 Local (352) 732-7700 Toll Free (800) 709-3240 support@netsourcemedia.com www.netsourcemedia.com

## **RVUSA E-mail Setup – Apple iPhone and iPad**

Go to **Settings** on your IPhone Select **Mail** Select **Accounts** Select **Add Account** Select **Other** Select **Add Mail Account** Enter Your Name: **(your full name)** Address: **(your email address)** Password: **(your email password)** Description: **(enter your email address)** Click **Next** Choose **POP** Under the Incoming Mail Server Host Name: **pop.rvusa.com** User Name: **(your email address)** Password: **(your email password)** Under Outgoing Mail Server Host Name: **smtp.rvusa.com** User Name: **(your email address)** Password: **(your password)** Click **Save**

*After you click on Save it will verify and will bring you back to the Mail screen.* Press your iPhone's **home button**

Click on your **Mail icon**

*You should start receiving email.*